## **Application**

## How do I edit an existing zone in Geotab?

To change the shape of a zone, find the zone on the map or search for it in the zones list. Selecting a zone on the map and the menu below will be shown. Select Change zone shape to modify the boundary by moving or removing individual points. To add a new point to the boundary, select along the zone boundary. Remove an existing point by dragging it off the map. When finished, select Save changes, or Cancel return to the previous screen.

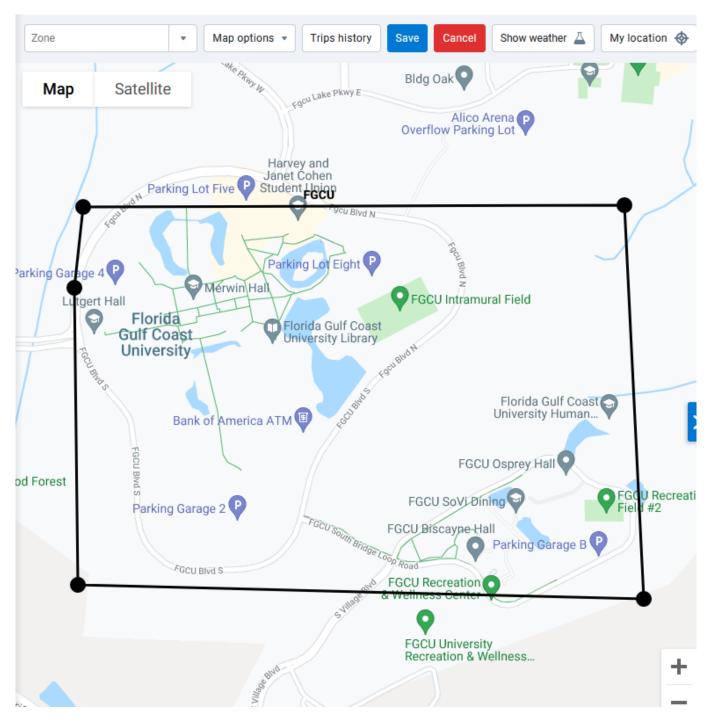

Note: Changing zone properties will affect future data. You can reprocess data to affect data from the past.

## **Application**

Unique solution ID: #1118

Author: n/a

Last update: 2021-10-27 19:31